## **FTR CHECKLIST**

- 1. Turn on PC and Monitor in courtroom
- 2. Make sure the mixer (black box) is working (red lights on box); flicker green when microphones are activated
- 3. Double-click FTR Reporter Icon to start program **Logon: ftruser Password: ftruser**

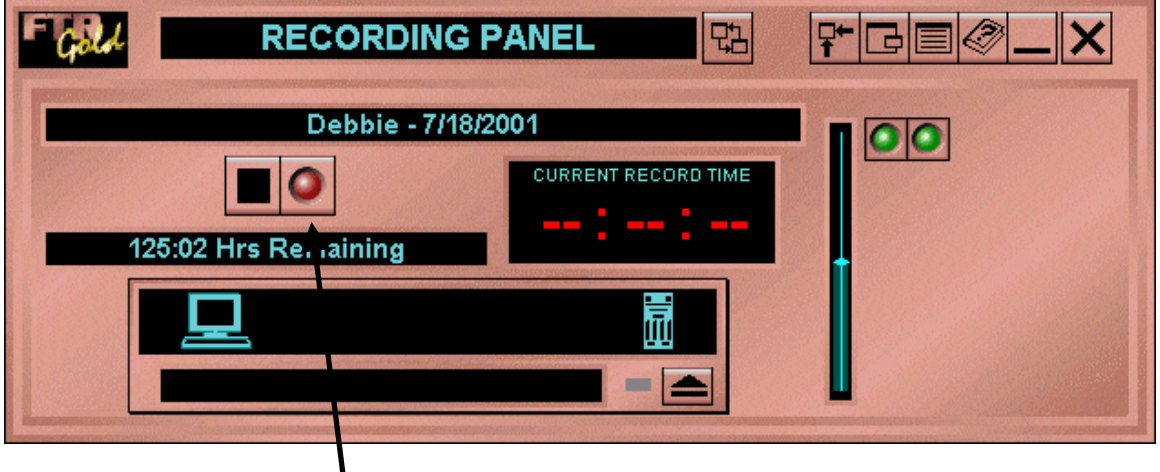

- 4. Click the Start Recording button to begin recording; make sure record and archive lights are red; check mikes
- 5. Click Stop Recording button to stop recording click yes.
- 6. Play back mike test (switch to playback panel; open test for today's date; listen to make sure mike test recorded properly; stop playback

## **Moving and Controlling FTR**

FTR is easily moved to any location on the screen by positioning the mouse pointer anywhere in the background area of the window, left-clicking and dragging it to the new location. The background area is any part of the window that is not a button, display area or slide bar.

The buttons at the top right of FTR control the way the program is displayed. Use these buttons to switch the program between normal and compact views and switch between the recording and playback panels, as well as minimize and close the program. Use the Properties option to establish default properties for the program. The table below outlines the function of each button at the top of FTR.

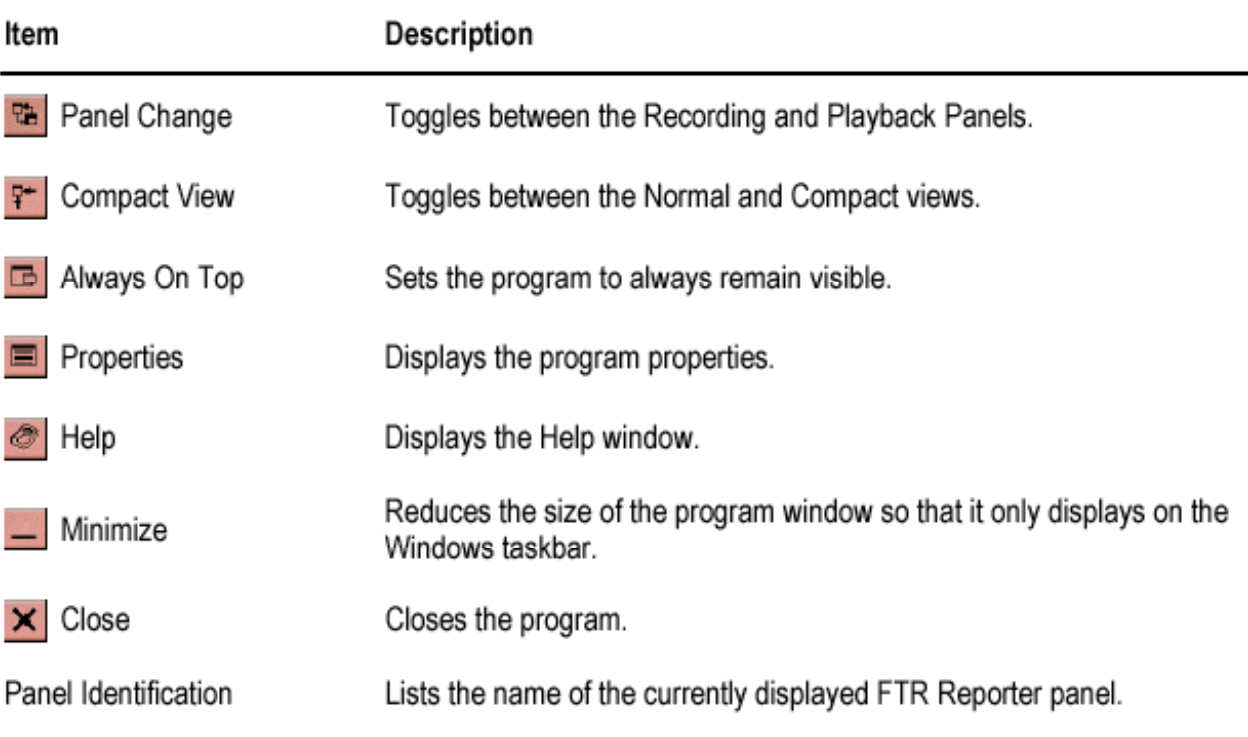

## **Closing FTR**

When recording and playback are finished for the day, exit FTR and shut down Windows prior to restarting the PC. If recording is in progress when attempting to exit the program, a message box displays indicating that the program cannot be exited until recording has stopped.

## *To Close FTR:*

• Click the **Close** (**X**) button at the top of the FTR screen

## **Identifying The Recording Panel Screen Components**

There are several screen components for using the Recording Panel as shown in the figure below. The table that follows describes the function of each element. Notice that the time is displayed in red.

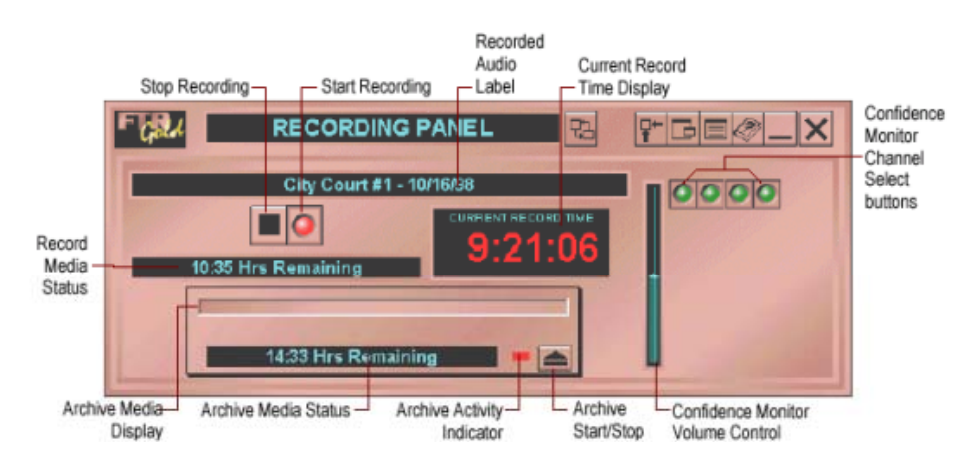

## **Using Compact View (Recording Panel)**

There is also a Compact View of the Recording Panel that displays a limited control set. This Compact View is designed to take up less screen space and will always remain visible (always on top) on the screen so that it is easier to work with other programs as recording occurs and still monitor the recording process.

### *To switch to Compact View:*

P\* • Click the **Compact View** button.

### *To switch to Normal View:*

P+ • Click the **Normal View** button

## **Using Compact View (Playback Panel)**

As in the Recording Panel there is also a Compact View of the Playback Panel that displays a limited control set. This Compact View is designed to take up less screen space and will always remain visible on the screen (always on top) so that it is easier to work with other programs as recording occurs. Compact view in Playback Panel also shows blue numbers or dashes as in full view.

### *To switch to Compact View:*

모두 • Click the **Compact View** button

### *To switch to Normal View:*

• Click the **Normal View** button

The figure below illustrates the options available from the Compact View of the Playback Panel and the table that follows describes each option.

驔

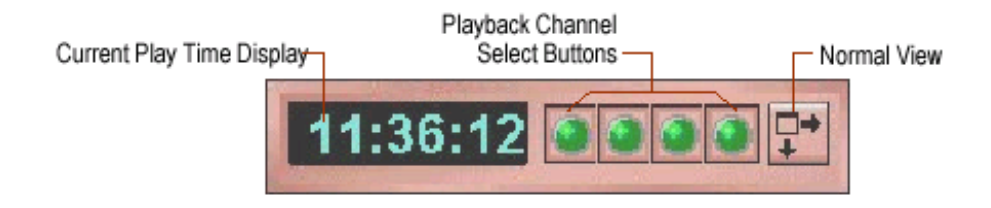

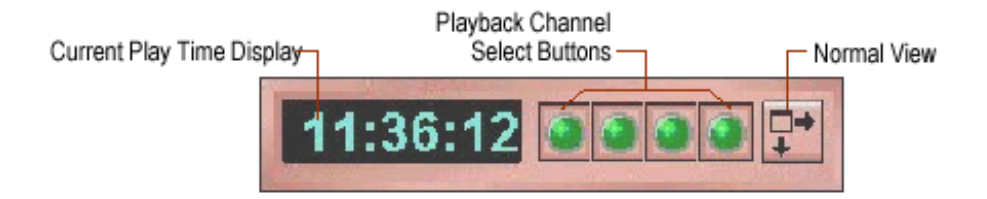

## **Listening To Recordings**

After an audio file from the required date is loaded, it is ready to be played. There are several options available for controlling the playback of the recording as well as locating a specific time in the recording. The following figure illustrates the options and the table that follows describes each one.

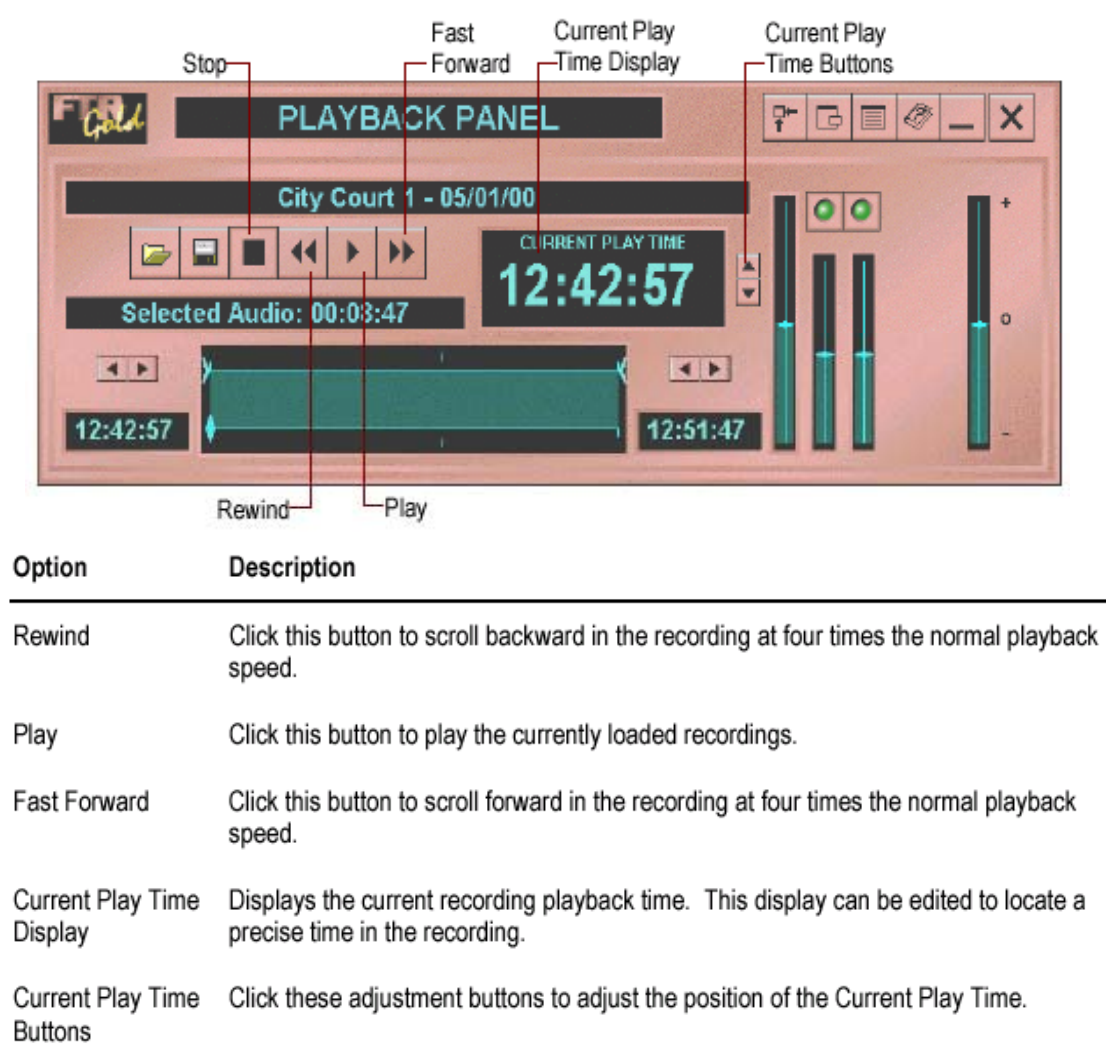

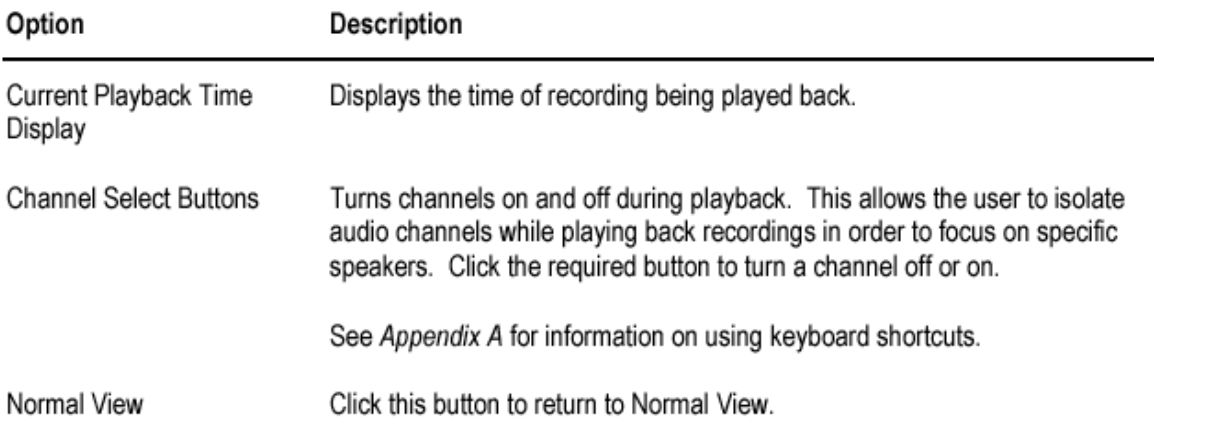

## FTR Recorder Quick Reference - Continued

#### Normal View

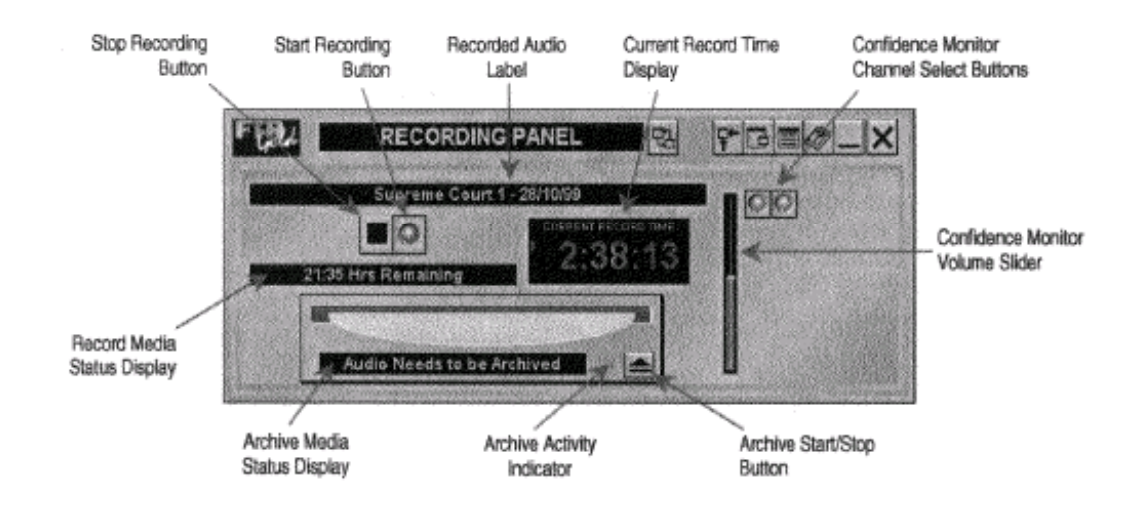

#### Normal View **Keyboard Shortcuts**

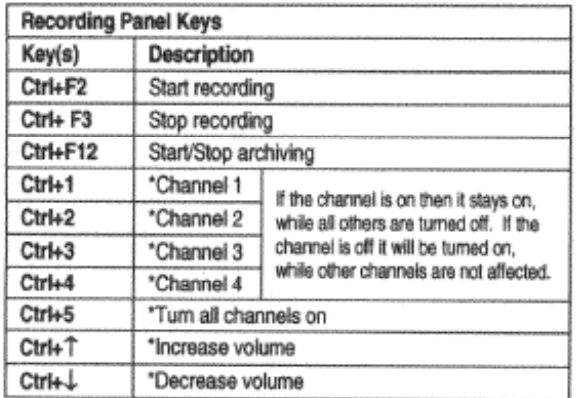

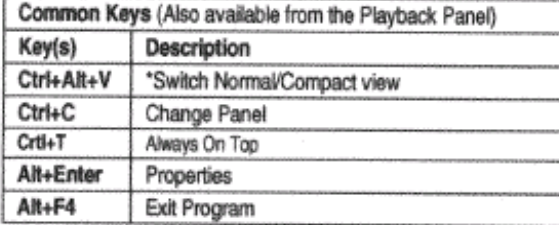

### **Compact View**

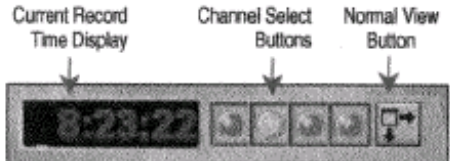

### **Compact View Keyboard Shortcuts**

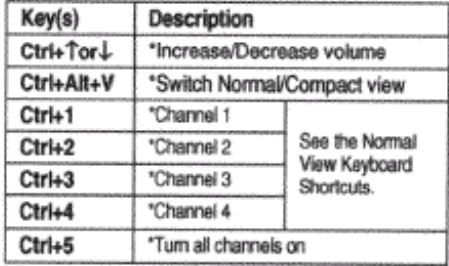

## **FTR Playback - Quick Reference**

### To play FTR Gold audio:

- 1. Click the Open Audio button is to open the Open Audio dialog box.
- 2. Select the required folder from the Folders/Drives list. Any FTR Gold audio will appear in the Location/Days list box.
- 3. Select the required location and day.
- 4. Click OK.
- 5. Click the Play button **b** or depress the play switch on the foot control.
- 6. Click the Stop button  $\blacksquare$  or release the play switch on the foot control to stop playing.

### To control playback:

- 1. Click the Fast Forward button **M** to move rapidly forward or depress the fast forward switch on the foot control.
- 2. Click the Rewind button **1.** to move rapidly back or depress the rewind switch on the foot control.

### To control volume during playback:

- 1. Drag the Playback Master Volume control tab up or down to adjust the overall volume.
- 2. Drag the Playback Channel Volume control tabs up or down to adjust individual channels.

### To turn channels on/off during playback:

- 1. Click the required channel button  $\blacksquare$  to switch it off. This changes the channel button from green to red.
- 2. Click the required channel button  $\Omega$  to switch it on. This changes the channel button from red to green.

### To select an audio range:

- 1. Open the required audio.
- 2. Position the Range Start Time control tab at the beginning of the required range.
- 3. Position the Range End Time control tab is at the end of the required range.

#### To save an audio range:

- 1. Click the Save Audio button  $\Box$  to display the Save Audio dialog box.
- 2. Select the required drive and folder in the Folders/Drives list box.
- 3. Click Save.
- 4. When finished click Close.

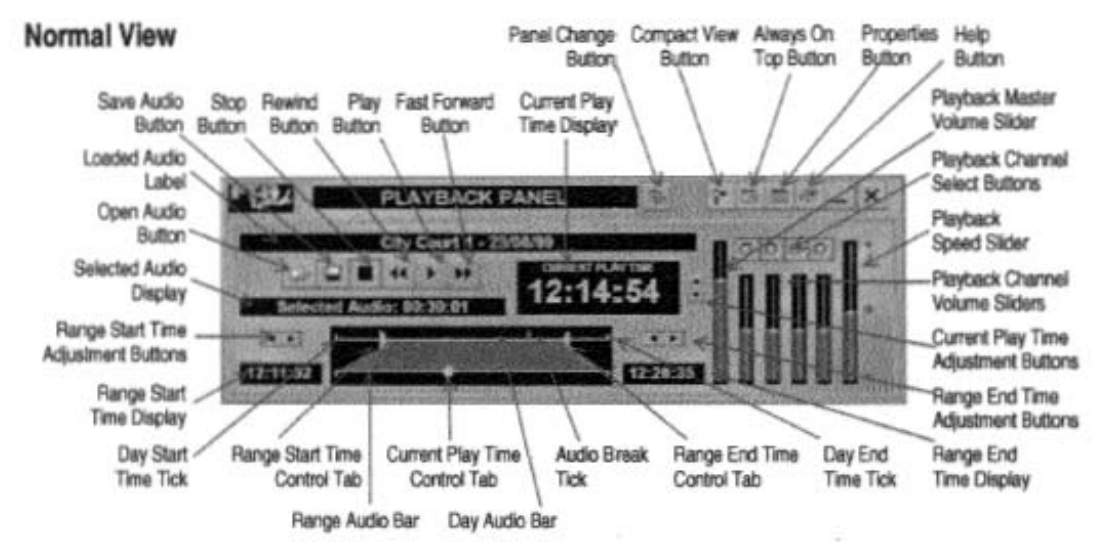

## **FTR Playback - Quick Reference - Continued**

### **Normal View Keyboard Shortcuts**

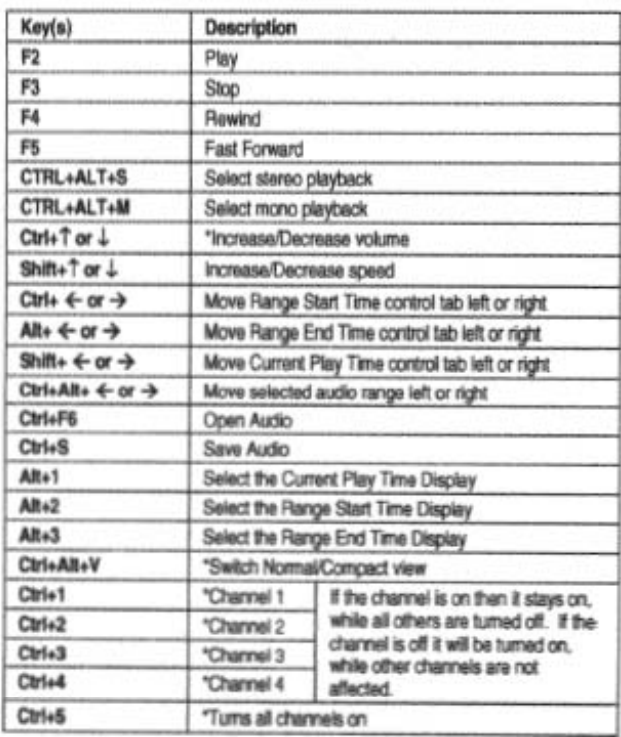

### **Compact View**

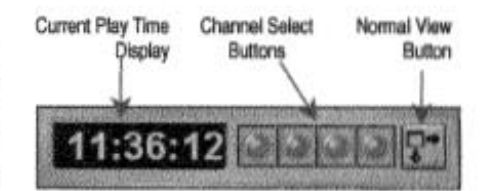

#### **Compact View Keyboard Shortcuts**

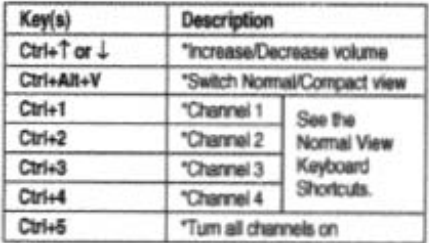

## **FTR Log Notes - Quick Reference**

#### **Edit Mode**

When creating log sheets for FTR Gold recordings it is recommended that you have your desired FTR Gold audio on screen before you start FTR Log Notes. In this way the selection of the location name is automated.

#### To create a new log sheet

- 1. Click the New in button.
- 2. Enter a Location or Description as required.

#### To add a log note

- 1. Select the last empty Speaker/Note field.
- 2. Start typing or enter a glossary.
- 3. A time stamp is automatically entered in the time field.

 $-OT-$ 

- 1. Press CTRL+ENTER.
- 2. A new time stamp is entered immediately.
- 3. The cursor is positioned in the speaker field waiting for input.

#### **Read-only Mode**

#### To open a log sheet\*

- 1. Click the **Open**  $\vec{v}$  button.
- 2. Enter Search Criteria for the required log sheets.
- 3. Click Browse to locate the log sheet storage folder.
- 4. Click Search Now.
- 5. Select the log sheet you require from the results list and click Open.

#### To print a log sheet

- 1. Click the **Print**  $\bullet$  button.
- 2. Adjust printer properties as required.
- 3. Click Print.

#### To set a range

- 1. Right click on a start log note.
- 2. Click Set Range Start.
- 3. Right click on an end log note.
- 4. Click Set Range End.

#### To create multiple lines in the same field

- 1. Enter the required text for the first line.
- $2 -$ Press SHIFT+ENTER.

#### To change glossaries

- 1. Click the Properties button.
- 2. Select the Glossaries tab.
- 3. Make the required changes by adding, deleting or editing entries. If necessary change the attached glossary.

#### To save a copy of a log sheet

- 1. Click the Copy As  $\Box$  button.
- 2. Select a folder from the Save in box.
- 3. Type a name in the Filename box.
- 4. Select a format from the Save as type box.
- 5. Click Save.

#### To link audio

- 1. Right click on a log note.
- 2. Click Link to Audio.

#### To synchronize audio

- 1. Listen to your FTR Gold audio.
- 2. Stop the audio when the content matches the first log note.
- 3. Right click on the first log note.
- 4. Click Synchronize.

\*You can also copy, print and delete log sheets from the FTR Log Notes - Search dialog box.

# **FTR Log Notes - Quick Reference - Continued**

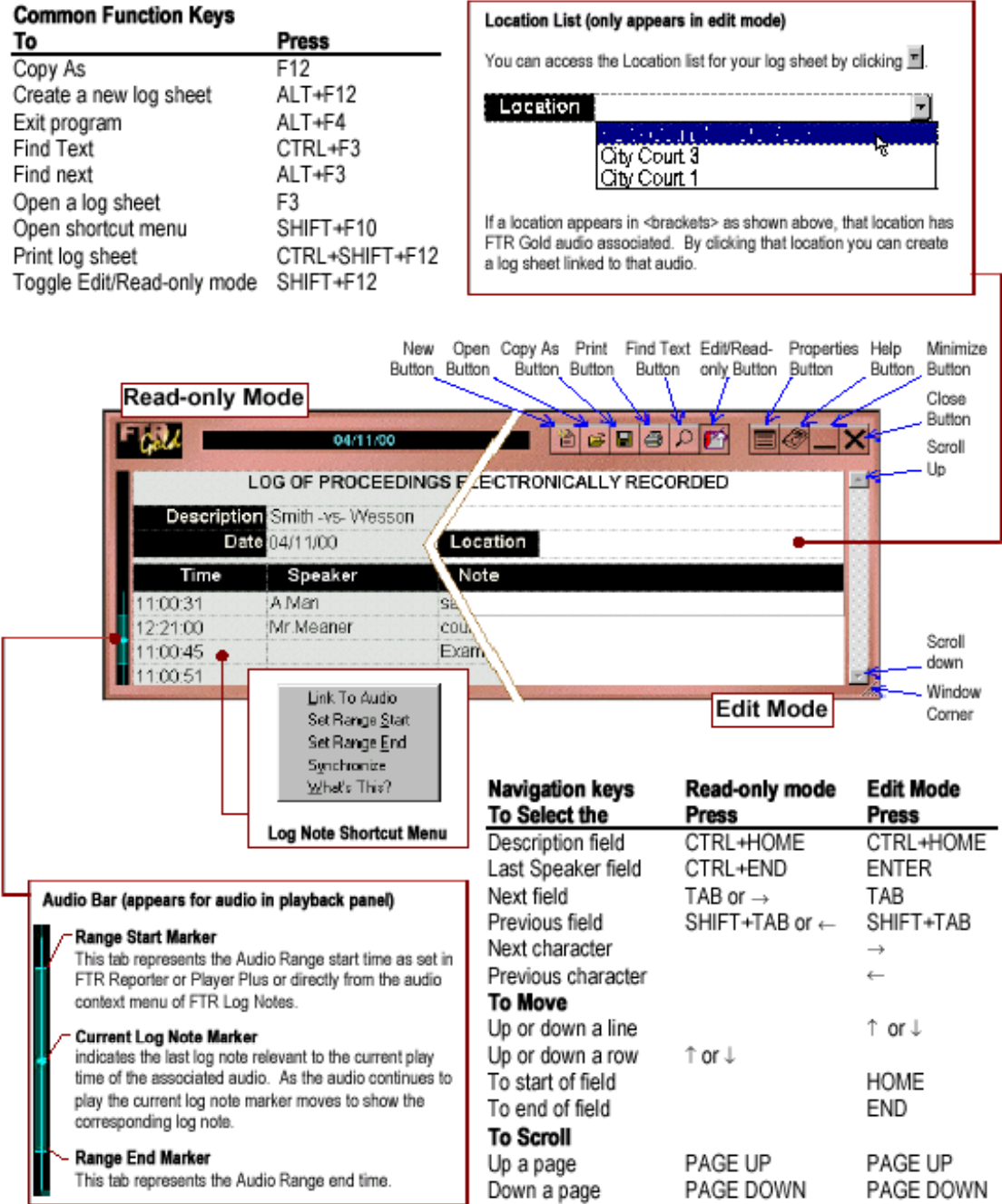